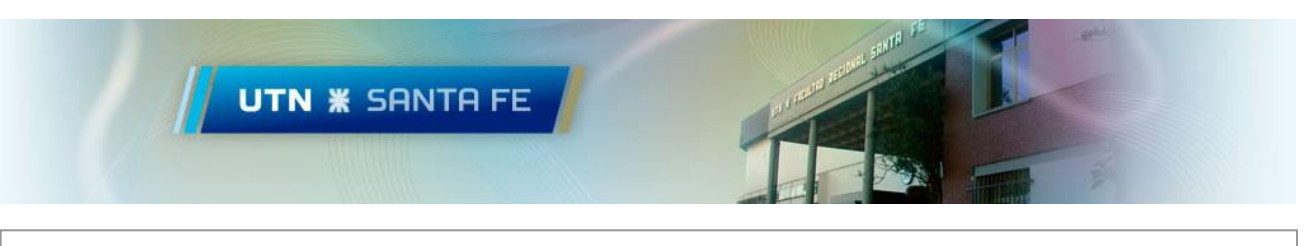

Acceso VPN Universidad Tecnológica Nacional Facultad Regional Santa Fe

# Contenido

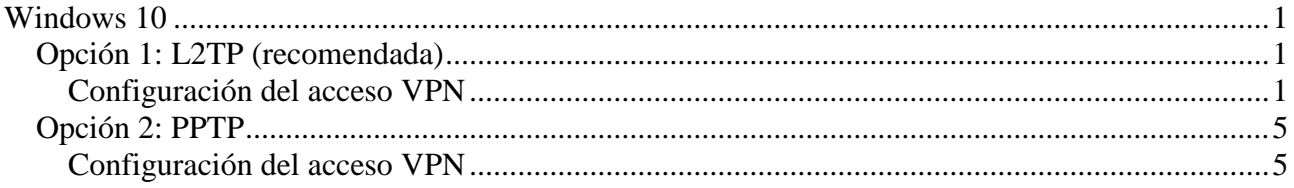

## <span id="page-0-0"></span>**Windows 10**

## <span id="page-0-1"></span>**Opción 1: L2TP (recomendada)**

#### <span id="page-0-2"></span>**Configuración del acceso VPN**

1) Agregamos una conexión VPN

Clic en *redes inalámbricas* (Abajo a la derecha) y entramos a la opción *configuración de red e Internet*.

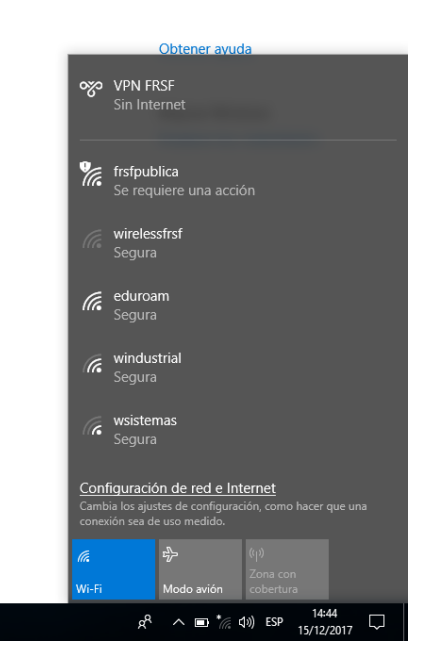

En la siguiente pantalla hacemos clic en *VPN*, el menú lateral Izquierdo, y luego en *Agregar una conexión VPN*

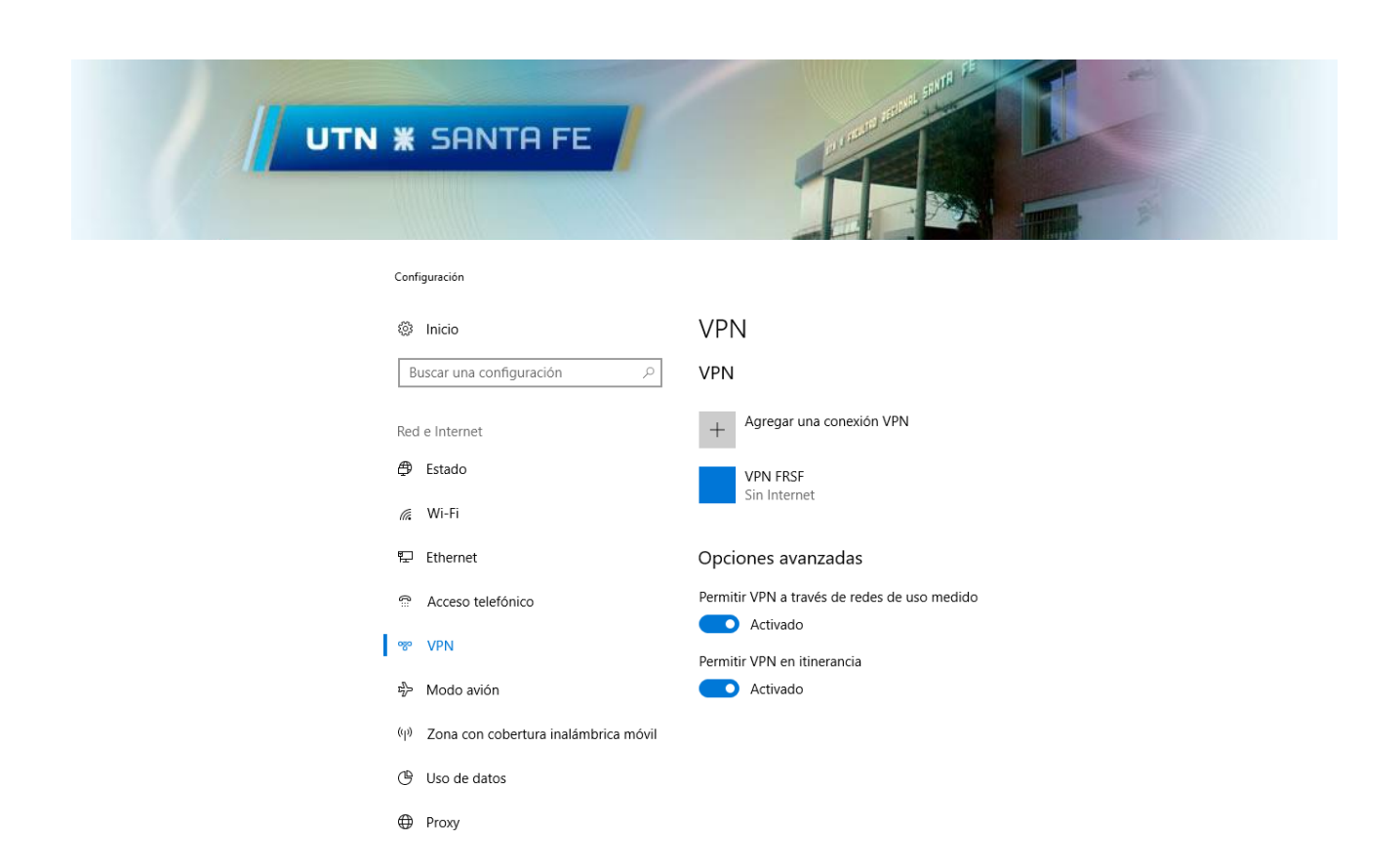

Ingresamos la configuración como se muestra en la imagen siguiente. (El usuario y contraseña serán suministrado por el equipo de TIC y corresponden al usuario/contraseña de dominio FRSF. Si todavía no lo ha solicitado siga el siguiente enlace: [https://www.frsf.utn.edu.ar/uploads/Tic](https://www.frsf.utn.edu.ar/uploads/Tic-s/Solicitud_Acceso_VPN.pdf)s/Solicitud Acceso VPN.pdf ). Luego Hacemos clic en Guardar.

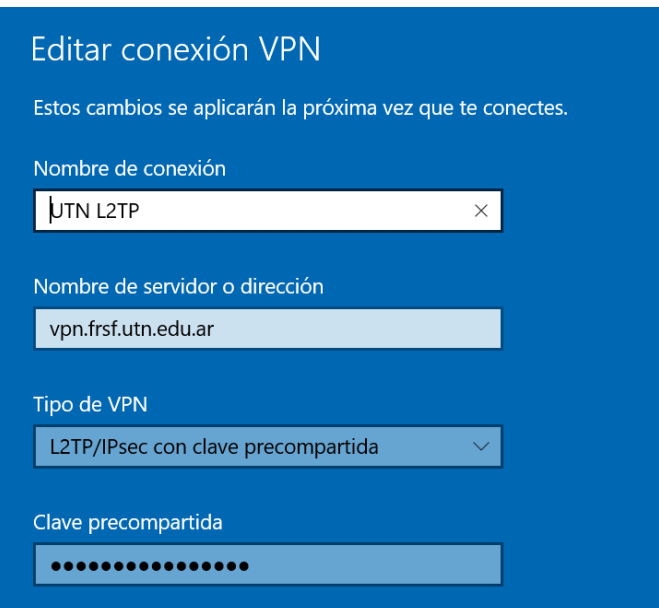

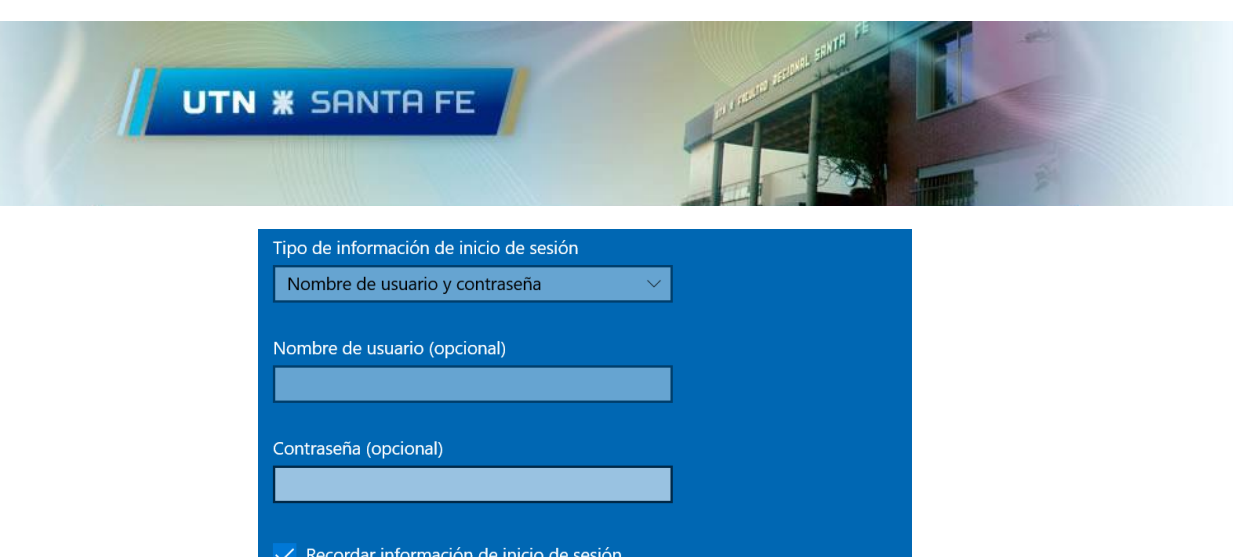

Nombre de conexión: UTN L2TP Nombre de servidor o dirección: vpn.frsf.utn.edu.ar Tipo de VPN: L2TP/IPSec con clave compartida Clave precompartida:  $\leq$ solicitar-a-tic> Tipo de información de inicio de sesión: Nombre de usuario y contraseña Nombre de usuario:  $\langle$ usuario dominio FRSF> Contraseña: <contraseña dominio FRSF>

Guardar

2) Configuración del adaptador de red VPN

Hacemos clic en *Cambiar opciones del adaptador*, en el menú derecho.

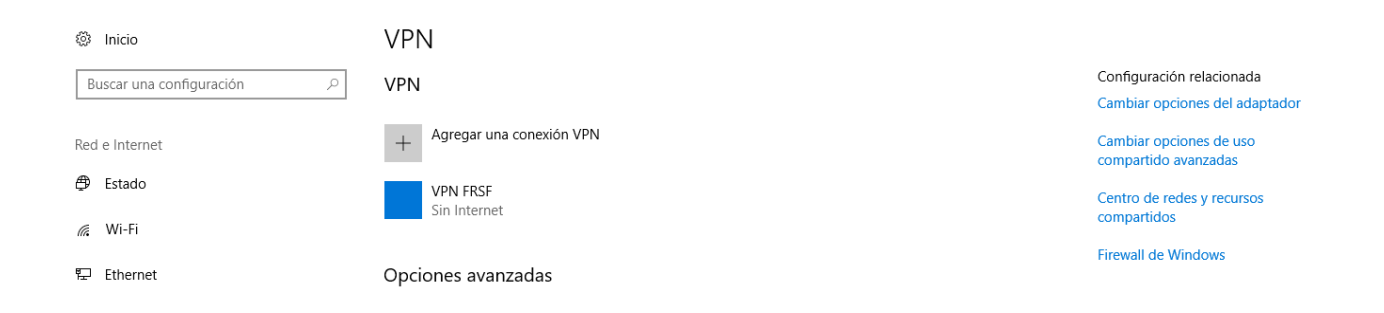

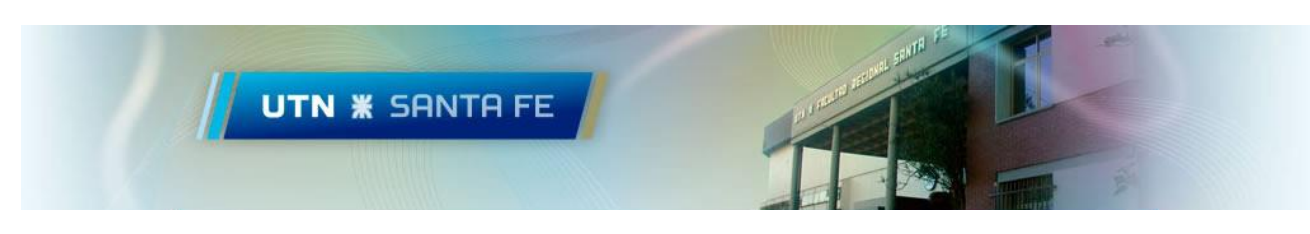

Luego hacemos clic derecho sobre *UTN L2TP* y luego seleccionamos *Propiedades.*

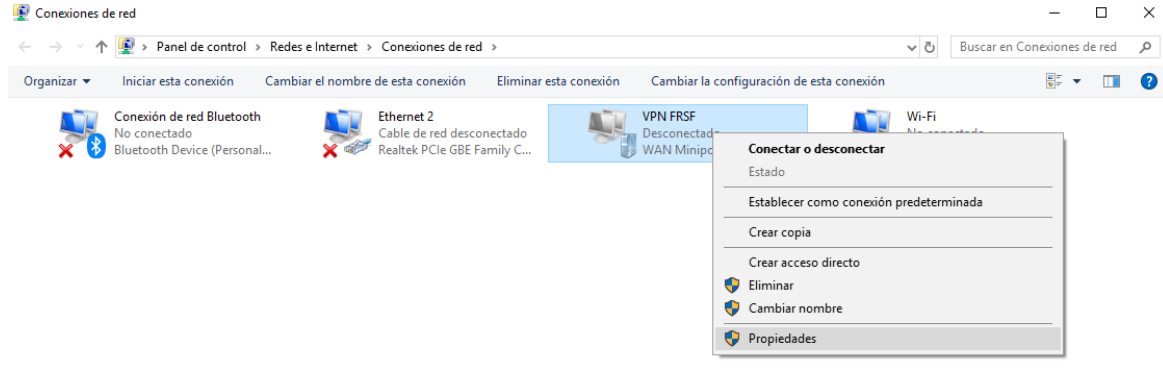

En la Solapa Seguridad, en la opción *Cifrado de datos*, seleccionamos: *Requiere cifrado (desconectar si el servidor no acepta la conexión),* marcamos la opción *Permitir estos protocolos* y seleccionamos *Microsoft CHAP versión 2 (MS-CHAP V2)*. Por último, clic en Aceptar.

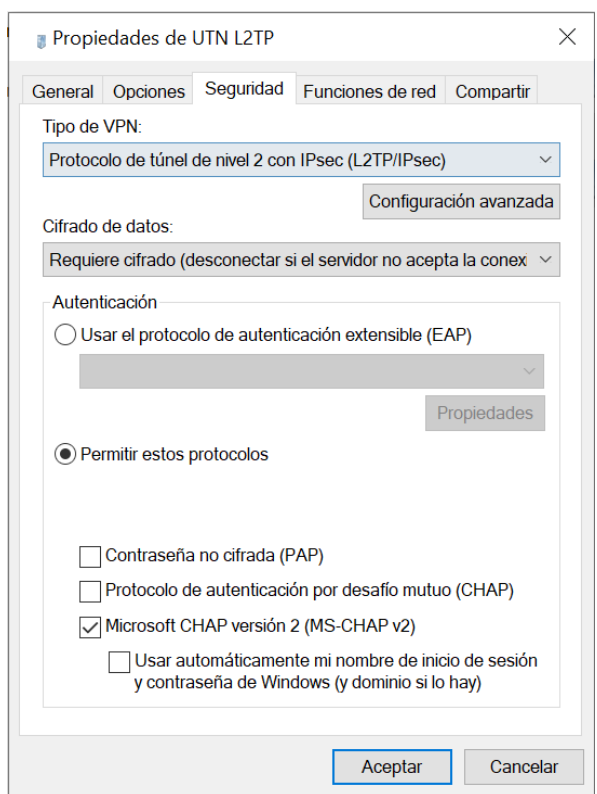

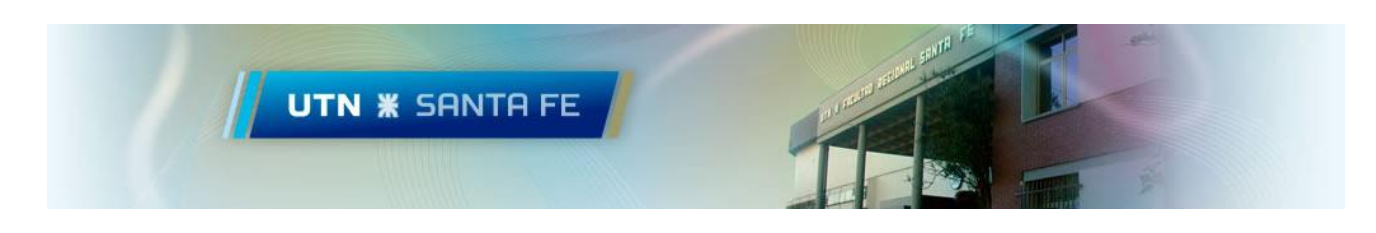

3) Conexión a través de VPN

Para realizar una conexión a través de VPN nos dirigimos a *redes inalámbricas* (Abajo a la derecha) y hacemos clic en *UTN L2TP, conectar.*

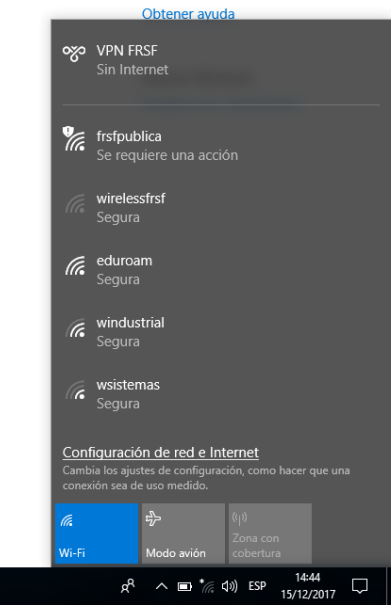

## <span id="page-4-0"></span>**Opción 2: PPTP**

#### <span id="page-4-1"></span>**Configuración del acceso VPN**

1) Agregamos una conexión VPN

Clic en *redes inalámbricas* (Abajo a la derecha) y entramos a la opción *configuración de red e Internet*.

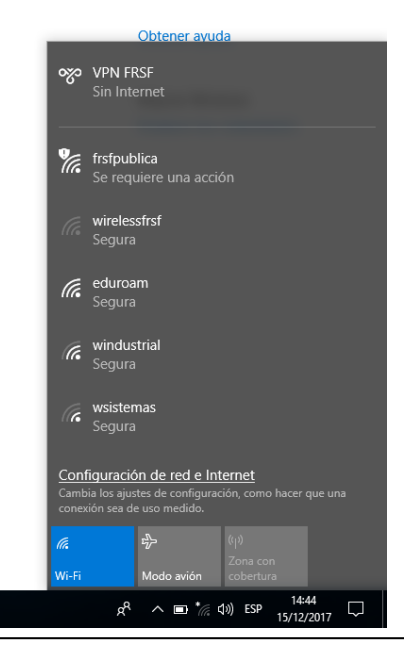

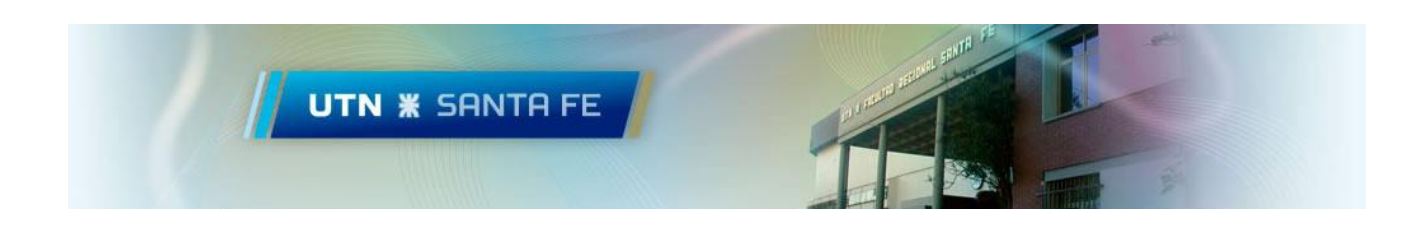

En la siguiente pantalla hacemos clic en *VPN*, el menú lateral Izquierdo, y luego en *Agregar una conexión VPN*  $\mathbb{R}^n$  is the set of  $\mathbb{R}^n$ 

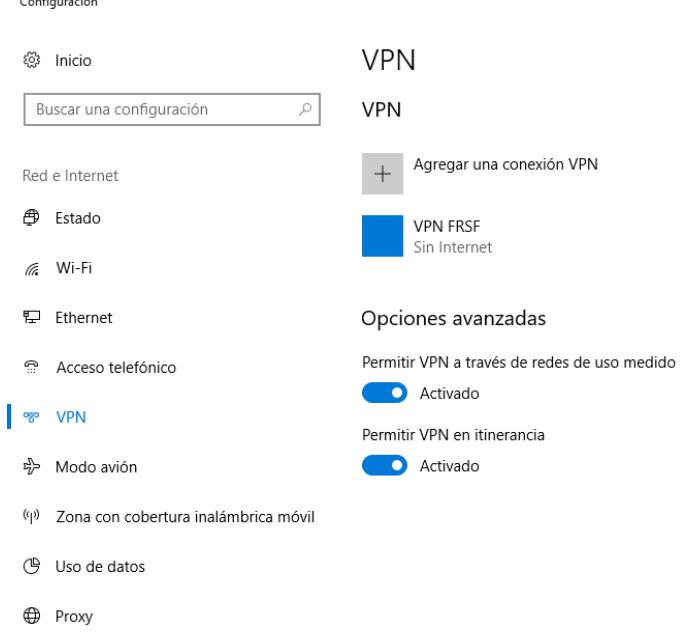

Ingresamos la configuración como se muestra en la imagen siguiente. (El usuario y contraseña serán suministrado por el equipo de TIC y corresponden al usuario/contraseña de dominio FRSF. Si todavía no lo ha solicitado siga el siguiente enlace: [https://www.frsf.utn.edu.ar/uploads/Tic](https://www.frsf.utn.edu.ar/uploads/Tic-s/Solicitud_Acceso_VPN.pdf)[s/Solicitud\\_Acceso\\_VPN.pdf](https://www.frsf.utn.edu.ar/uploads/Tic-s/Solicitud_Acceso_VPN.pdf) ). Luego Hacemos clic en Guardar.

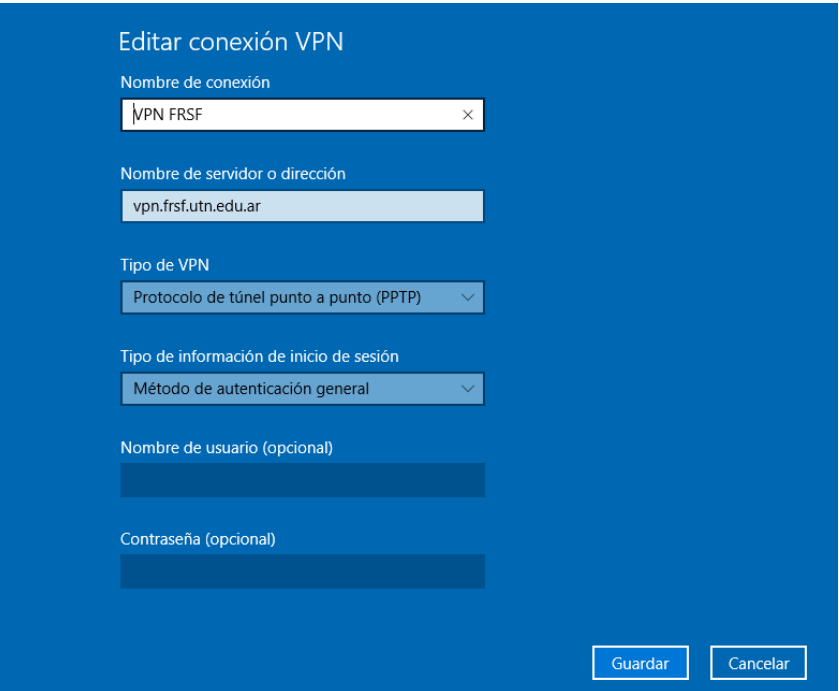

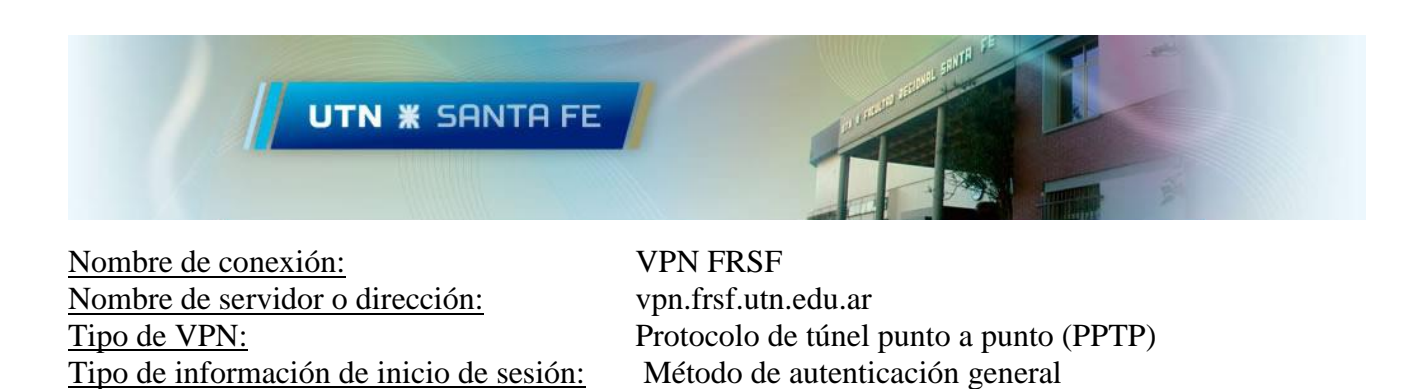

2) Configuración del adaptador de red VPN

Hacemos clic en *Cambiar opciones del adaptador*, en el menú derecho.

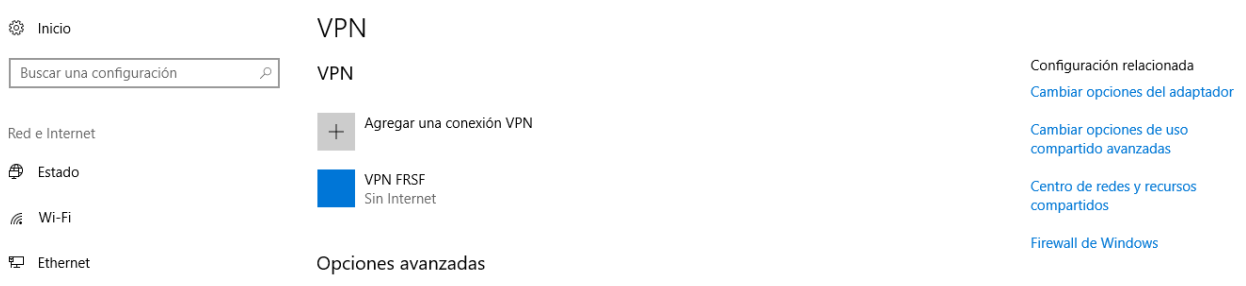

Luego hacemos clic derecho sobre *VPN FRSF* y luego seleccionamos *Propiedades.*

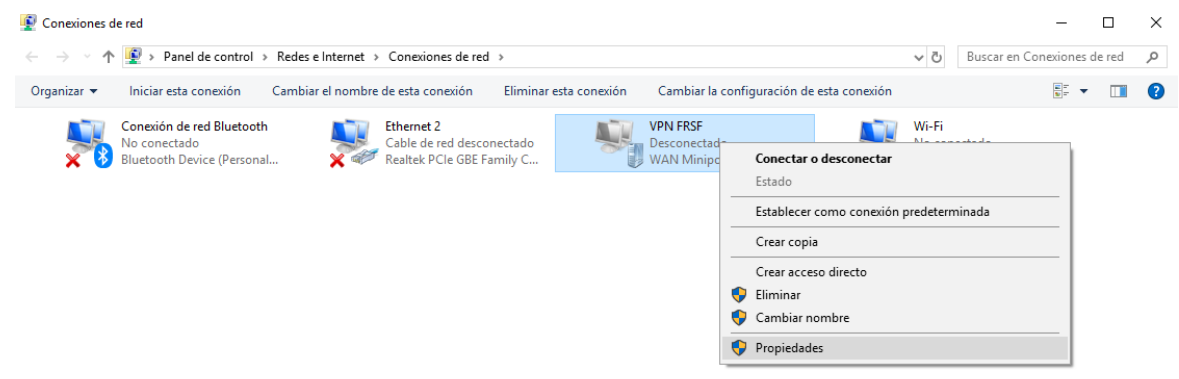

En la Solapa Seguridad, en la opción *Cifrado de datos*, seleccionamos: *Requiere cifrado (desconectar si el servidor no acepta la conexión),* marcamos la opción *Permitir estos protocolos* y seleccionamos *Microsoft CHAP versión 2 (MS-CHAP V2)*. Por último, clic en Aceptar.

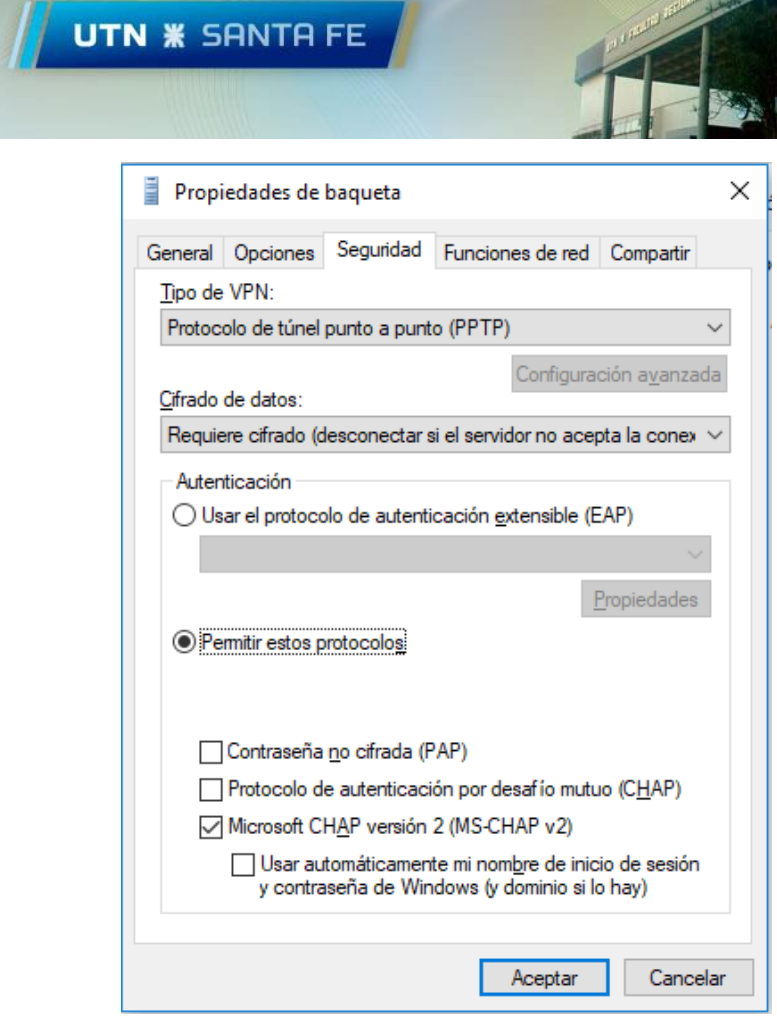

**RESENTA** 

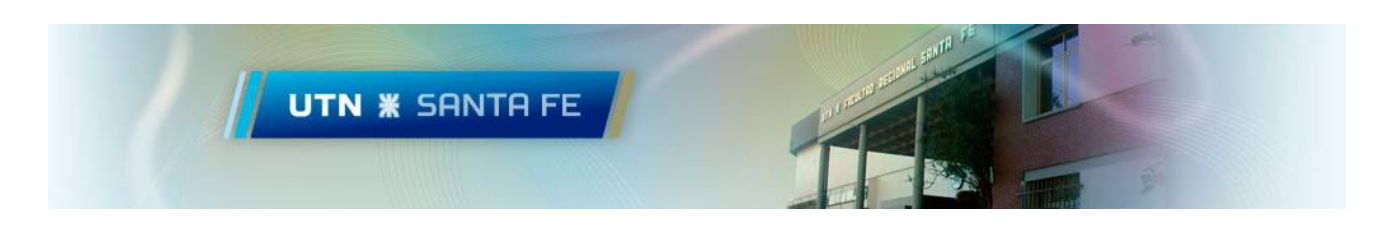

3) Conexión a través de VPN

Para realizar una conexión a través de VPN nos dirigimos a *redes inalámbricas* (Abajo a la derecha) y hacemos clic en *VPN FRSF, conectar.*

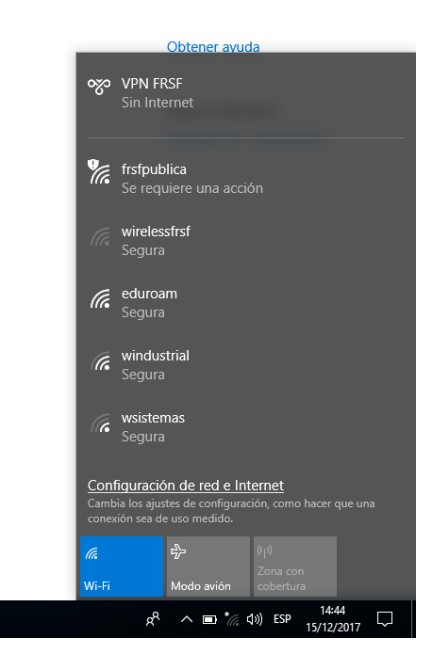